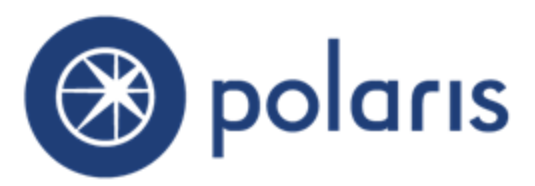

# **Customizing Polaris PAC**

**Polaris v.5.5 - 6/15/17**

**©2017**

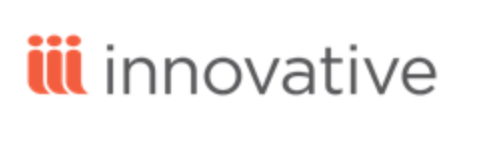

World Headquarters

5850 Shellmound Way

Emeryville, CA 94608

+1.510.655.6200

Eastern US - New York 103 Commerce Blvd., Suite A Liverpool, NY 13088 +1.800.272.3414

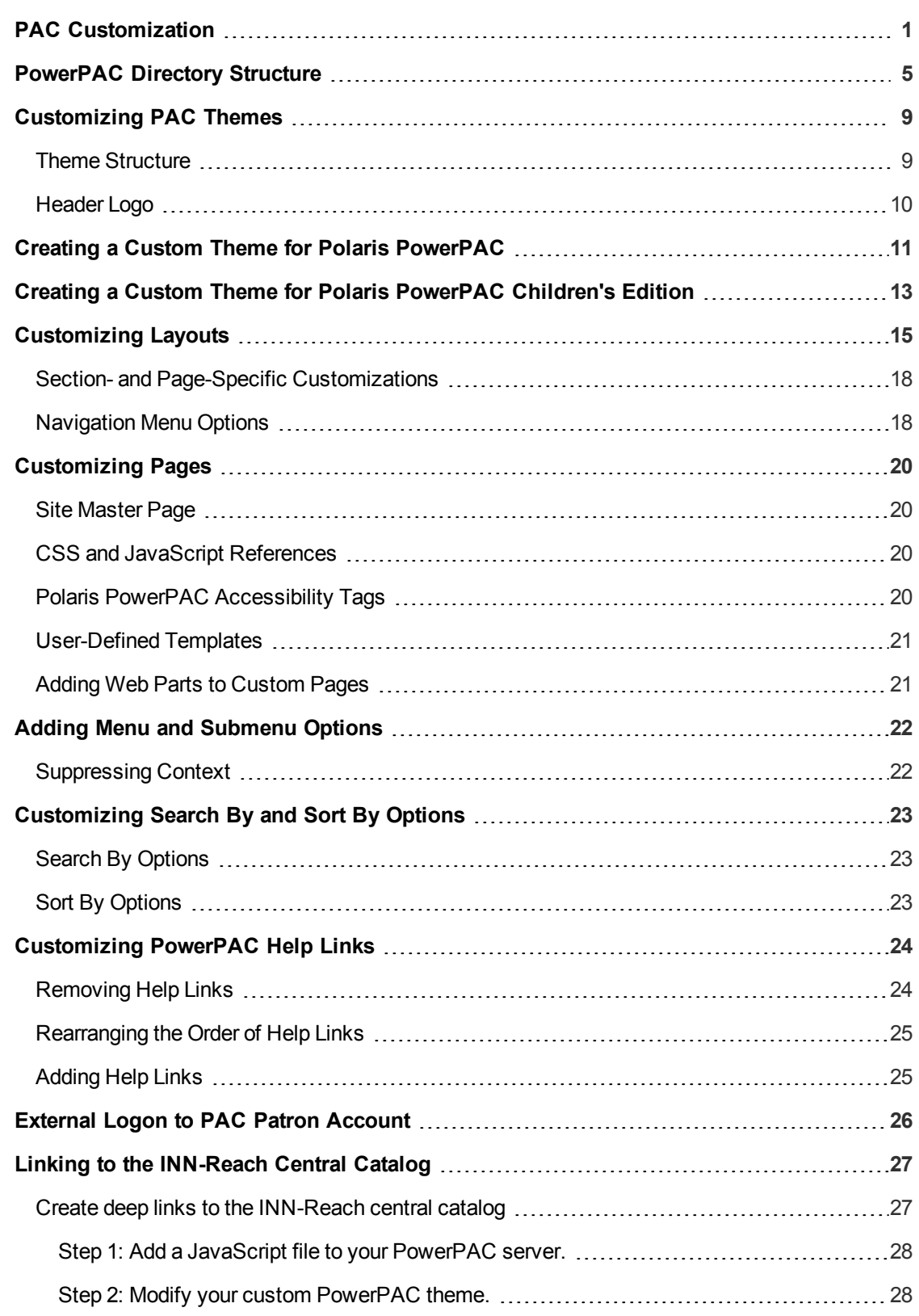

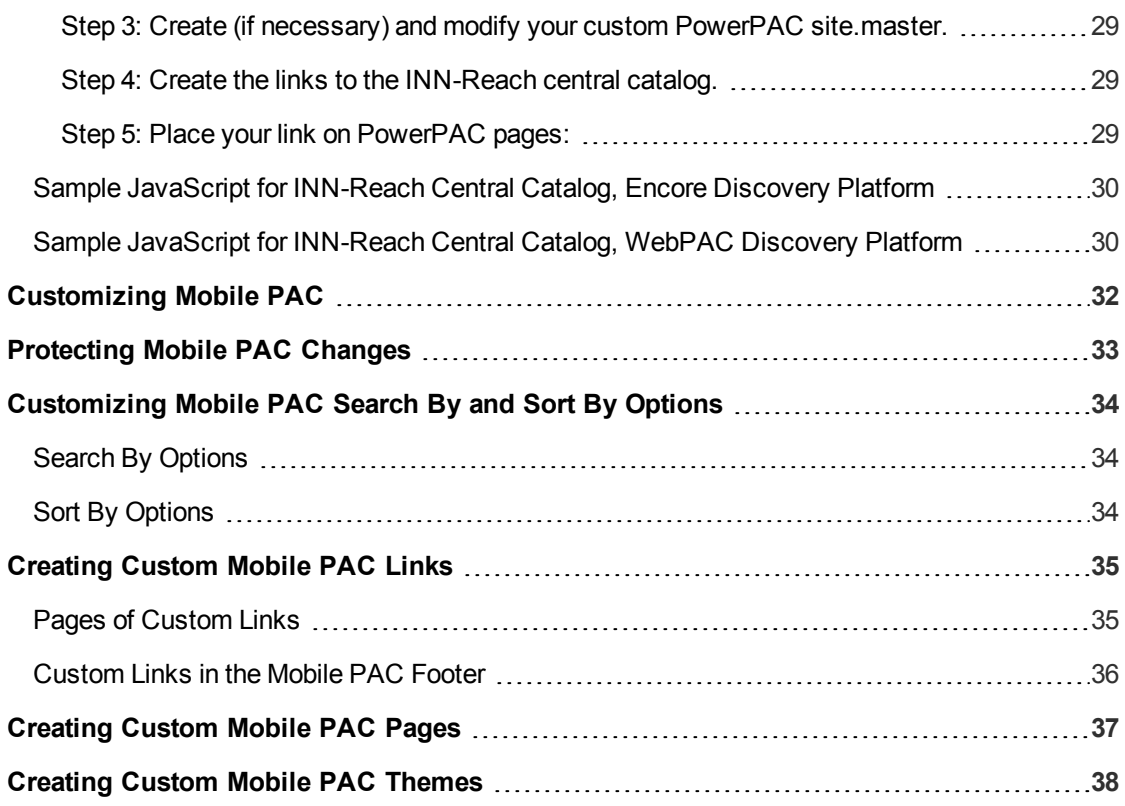

## <span id="page-3-0"></span>PAC Customization

You can customize Polaris PowerPAC, Polaris PowerPAC Children's Edition, and Mobile PAC at the program level, beyond the features offered through Polaris Administration; for example, by creating custom themes, layouts or entire pages. You need some knowledge of HTML for some techniques; others require more advanced programming skills.

Before you begin, keep in mind that you can customize many aspects of Polaris PowerPAC, Polaris PowerPAC Children's Edition, and Mobile PAC without any programming knowledge. Polaris Administration settings control many aspects of PAC function and appearance, and because these settings are stored in the database, they are retained at upgrade. See "Public Access Administration" in Polaris staff client help.

Also, you can edit most page text and messages using Polaris Language Editor (WebAdmin). See WebAdmin online Help for more information.

Finally, Innovative Interfaces offers several service-level options for libraries that want to customize Polaris PowerPAC beyond Polaris Administration or Polaris Language Editor settings, but do not have the staff resources to do so. Contact a Customer Account Manager for more information.

#### **Important:**

To see the effects of any changes, you may need to update page caches. Restart the Internet Information Server (IIS) to clear the cache and load any pages that have been changed, or use the Reload feature in the Polaris Language Editor (WebAdmin). This reloads Polaris PowerPAC Children's Edition at the same time. Polaris Hosted customers should contact Polaris Customer Support to perform an IIS reset. You may also need to close and re-open browsers.

The following table shows features available for customization, the skills necessary to perform customization, and whether your changes persist through upgrade.

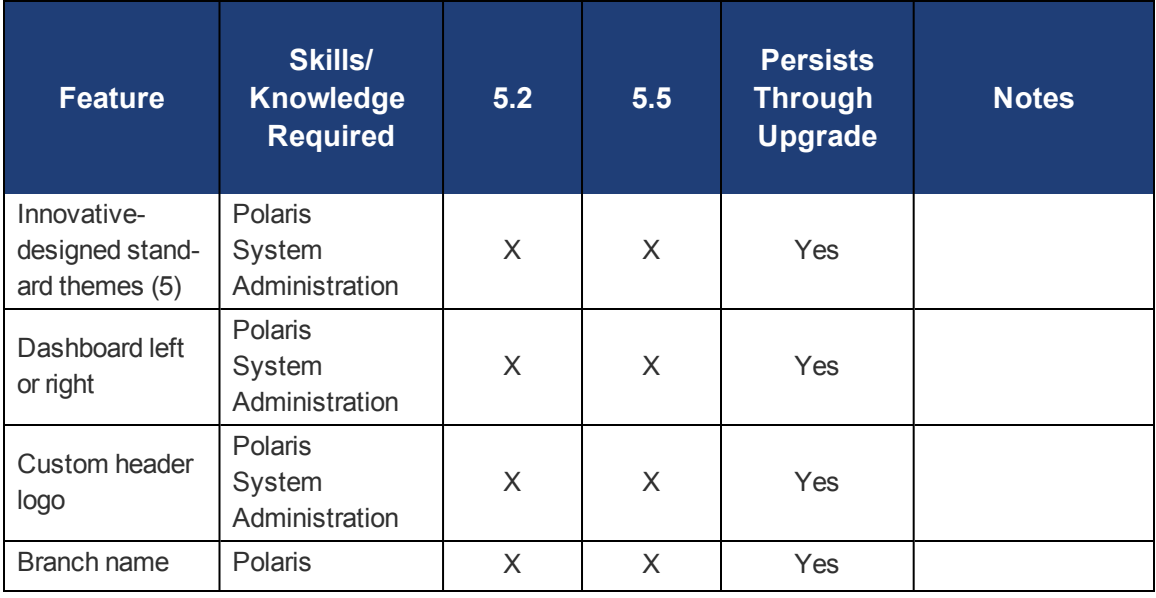

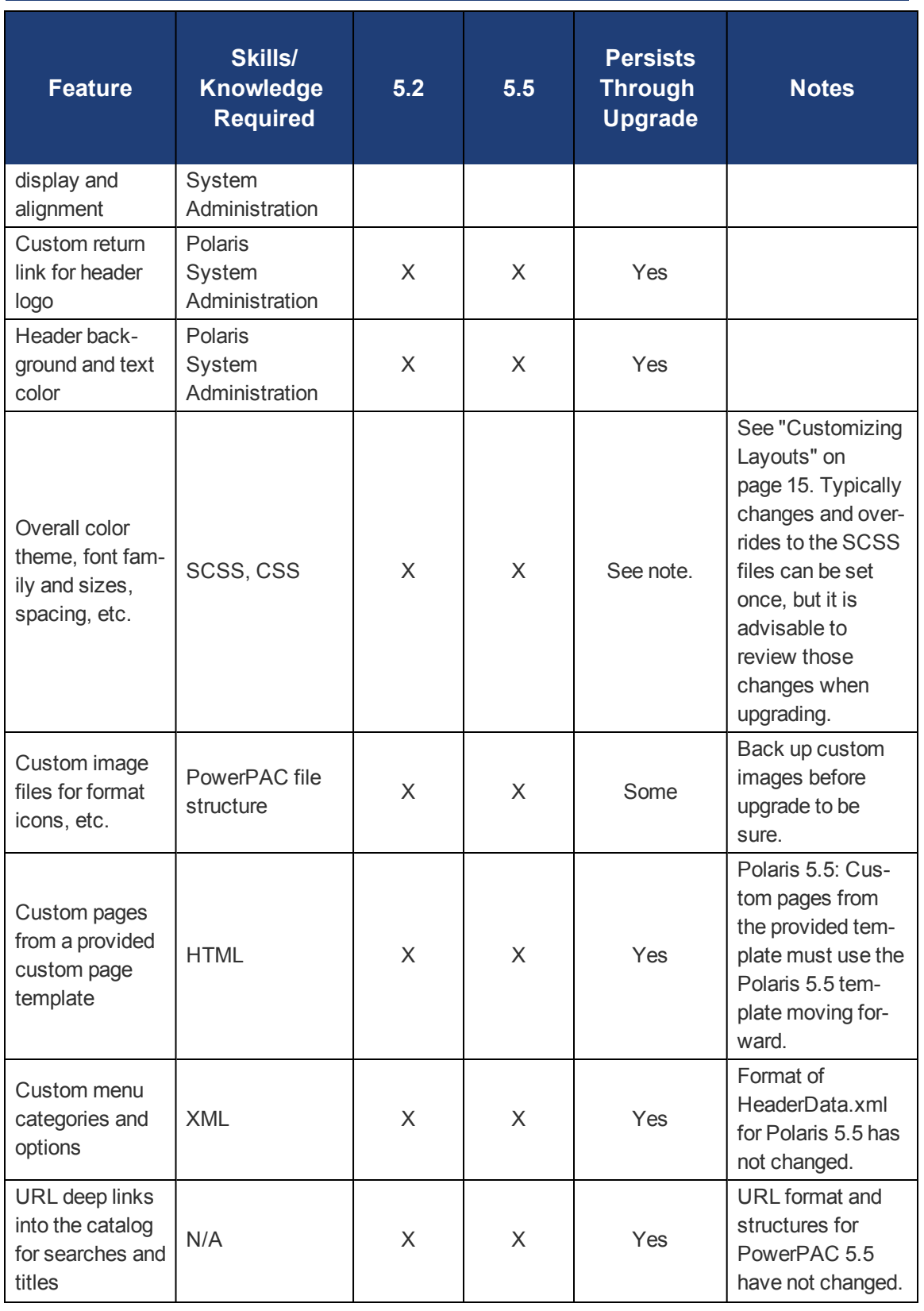

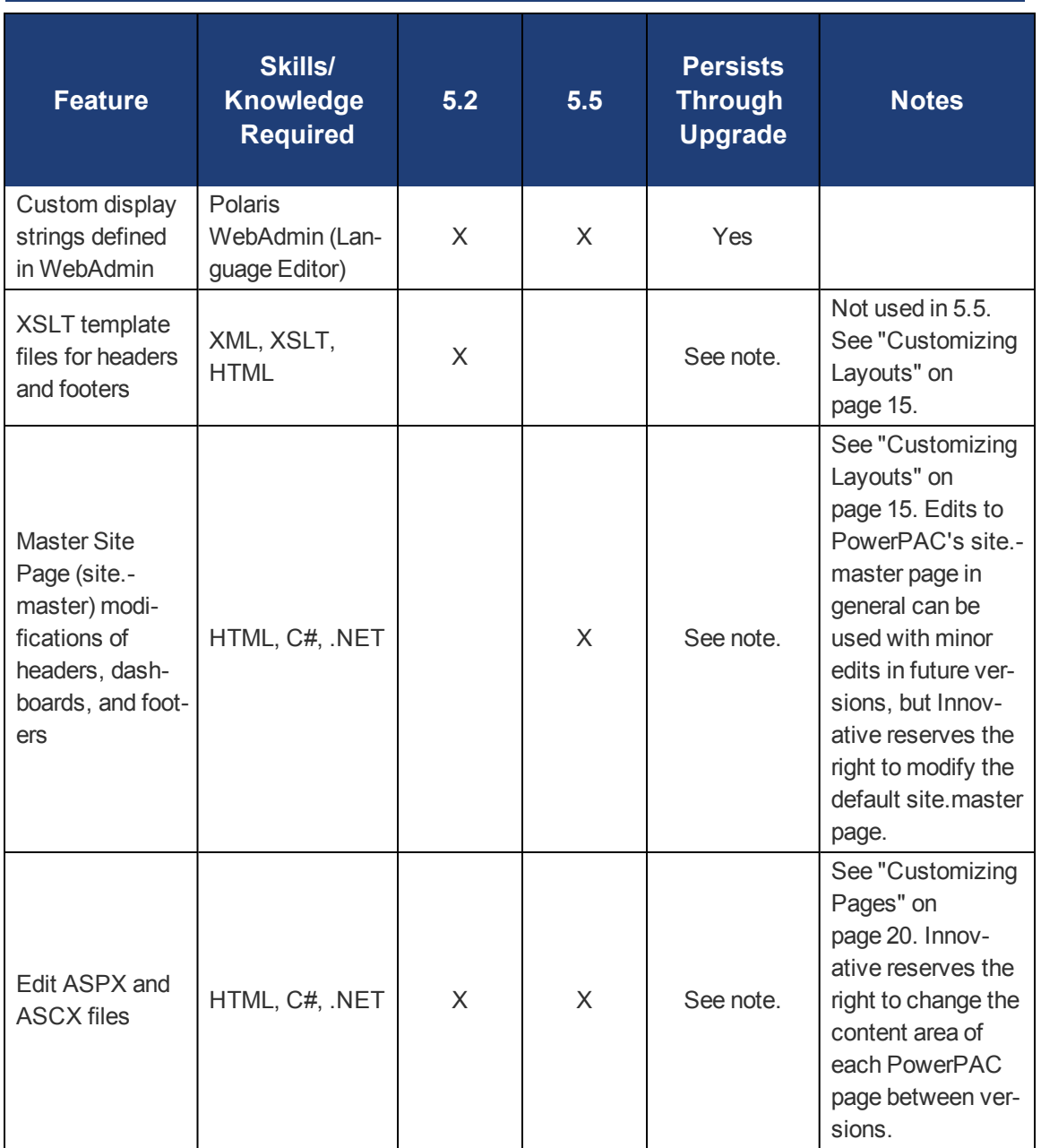

See also:

- ["PowerPAC](#page-7-0) Directory Structure" on page 5
- ["Customizing](#page-11-0) PAC Themes" on page 9
- ["Customizing](#page-17-0) Layouts" on page 15
- ["Customizing](#page-22-0) Pages" on page 20
- <sup>l</sup> "Adding Menu and [Submenu](#page-24-0) Options" on page 22
- ["Customizing](#page-25-0) Search By and Sort By Options" on page 23
- ["Customizing](#page-26-0) PowerPAC Help Links" on page 24
- ["External](#page-28-0) Logon to PAC Patron Account" on page 26
- "Linking to the [INN-Reach](#page-29-0) Central Catalog" on page 27
- ["Customizing](#page-34-0) Mobile PAC" on page 32

## <span id="page-7-0"></span>PowerPAC Directory Structure

The following table summarizes the Polaris PowerPAC directory structure and contents. The default root folder on your Polaris PowerPAC server is **C:\Program Files\Polaris\[version]\PowerPAC**.

#### **Note:**

For a list of specific pages and their functions, see "Standard PAC Pages Reference" in Polaris staff client help.

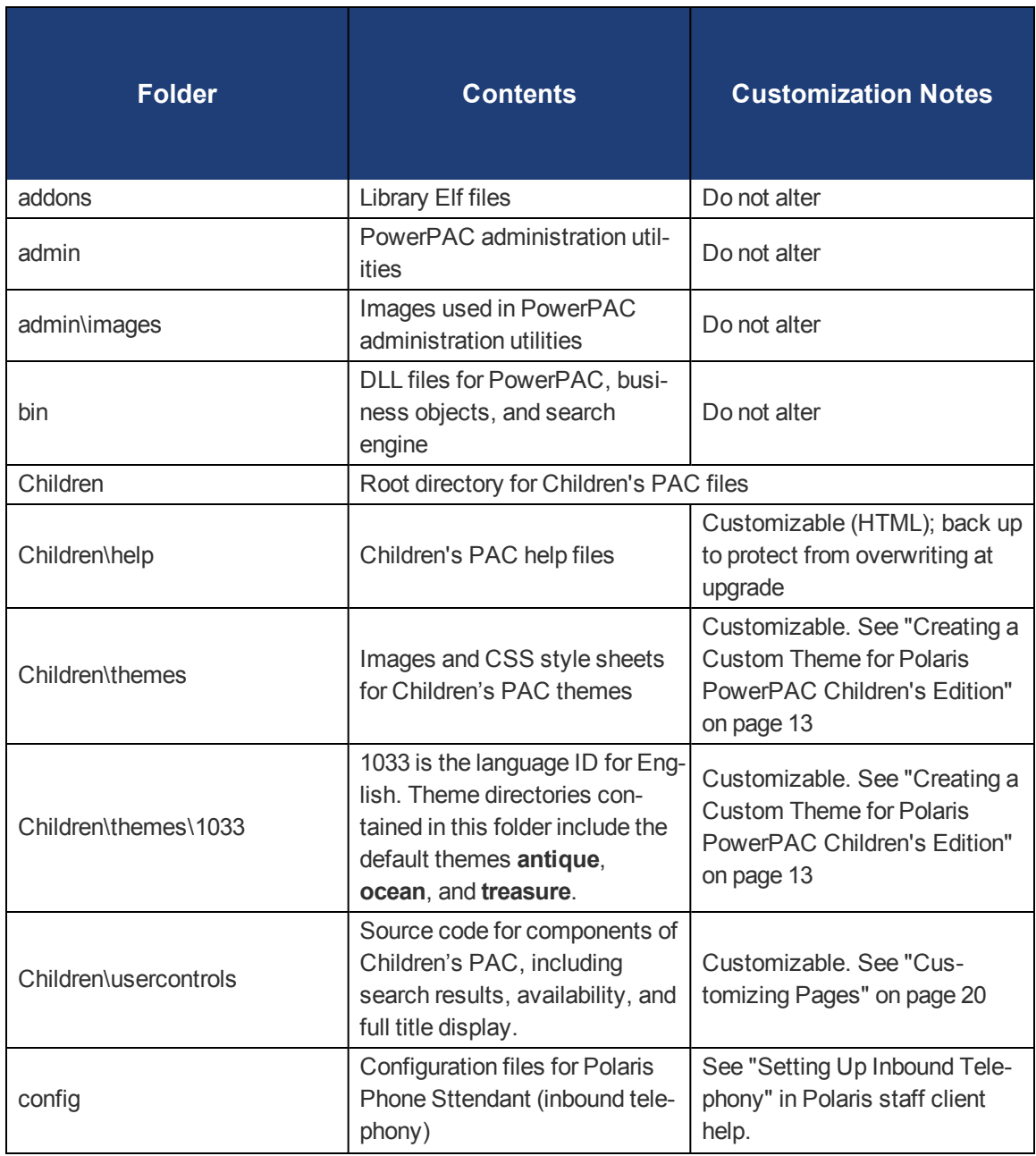

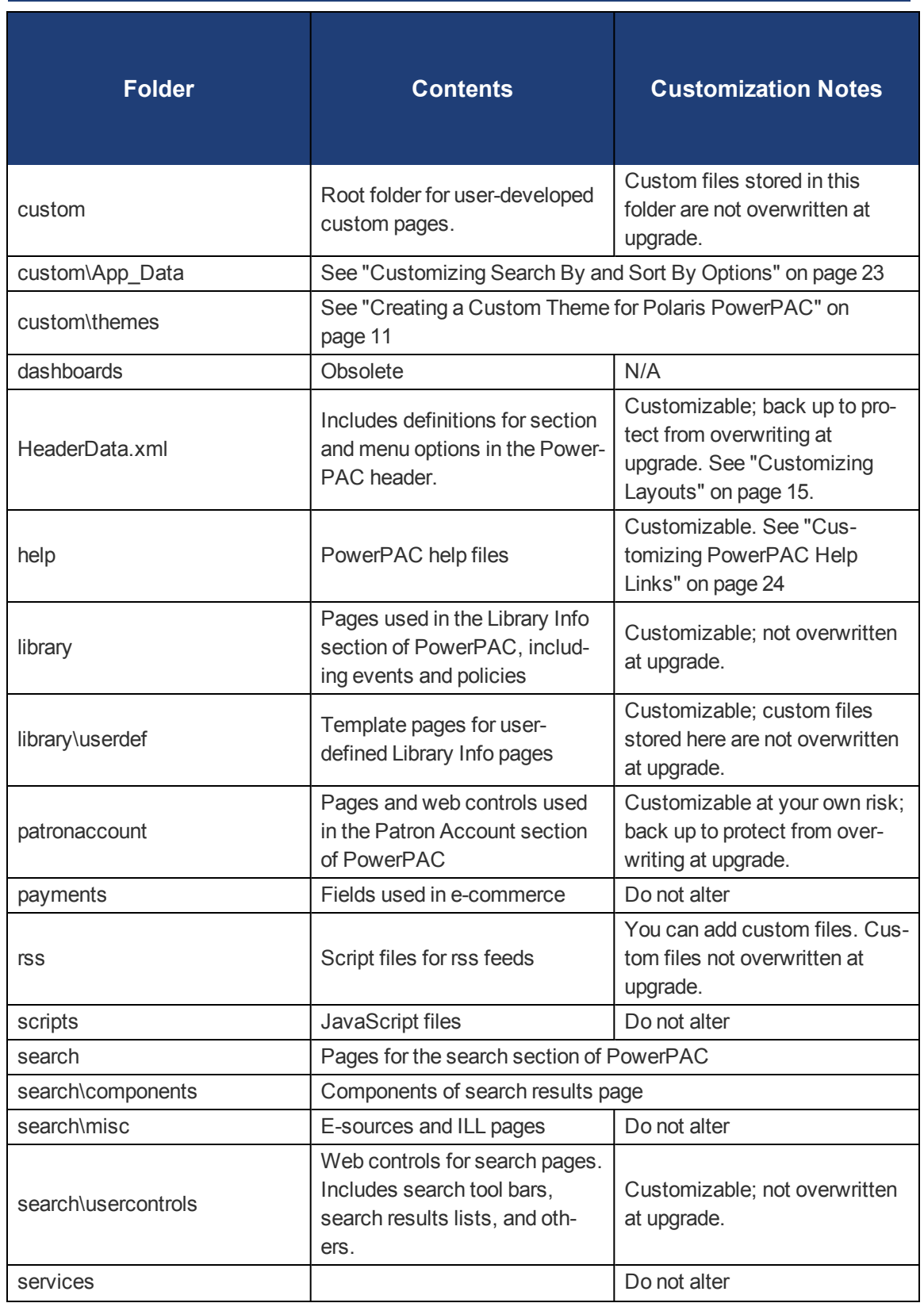

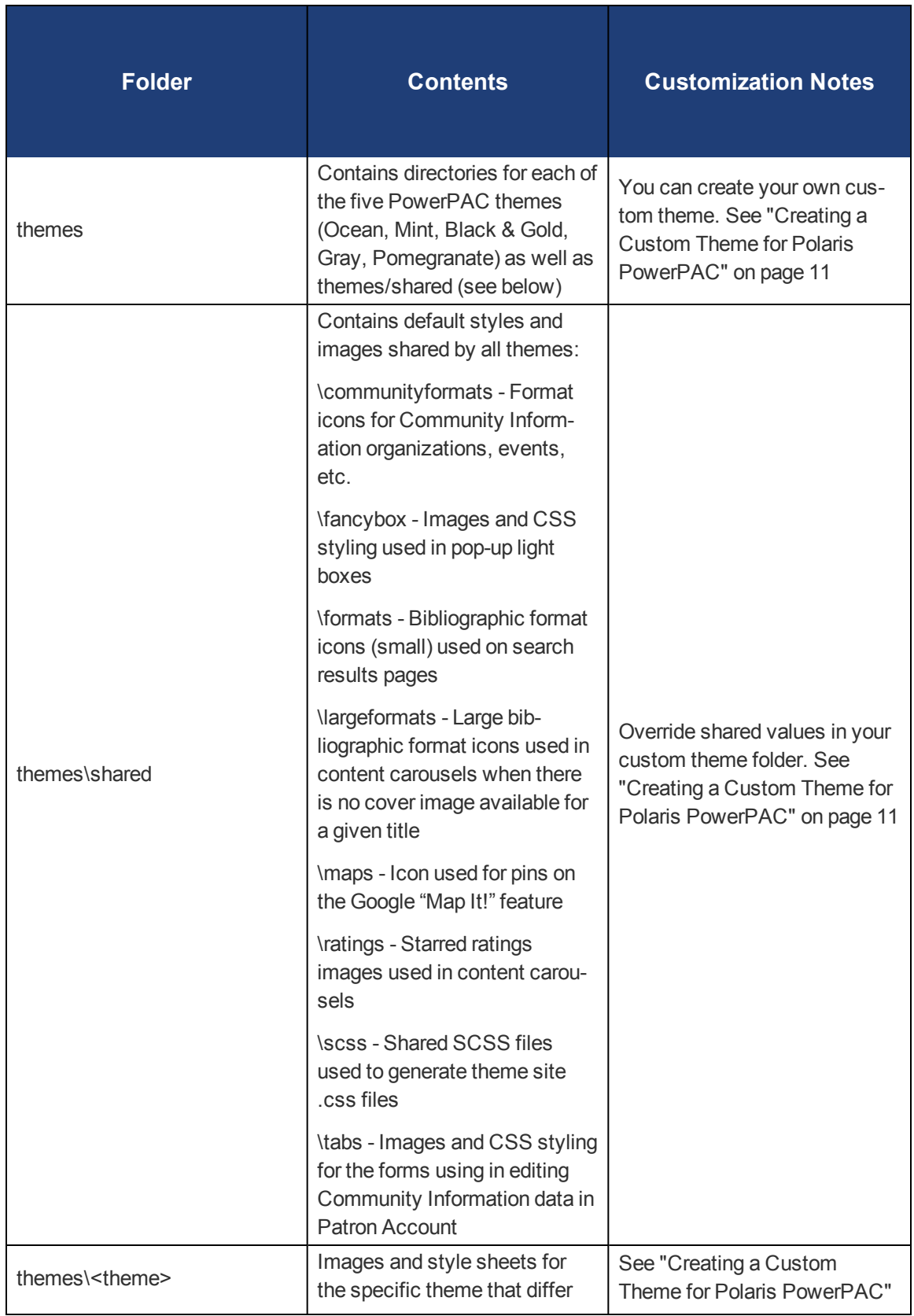

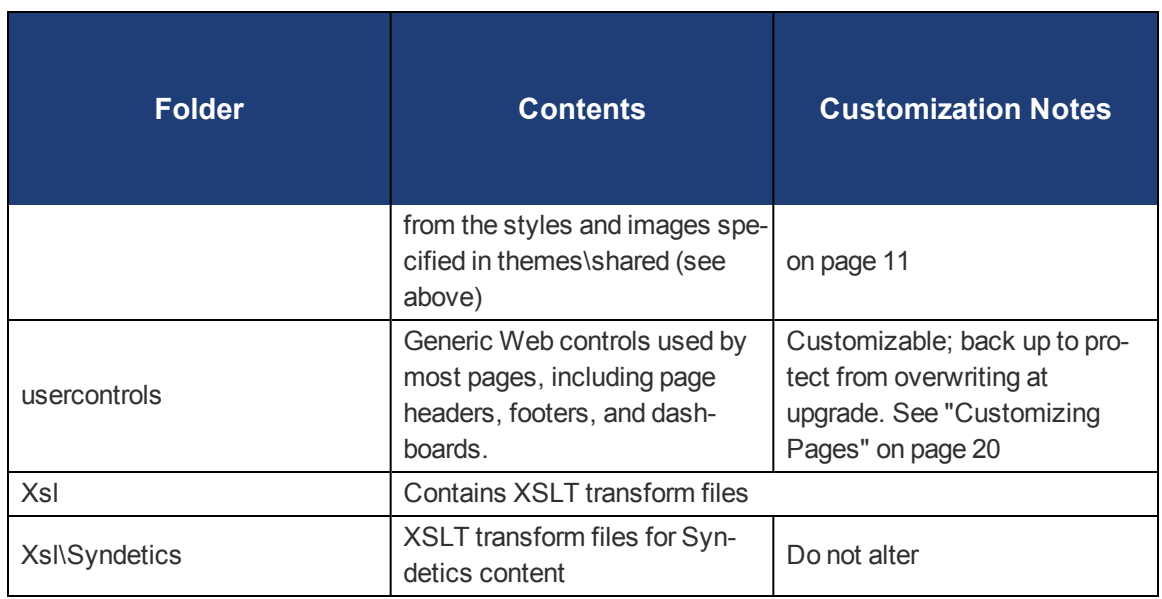

## <span id="page-11-0"></span>Customizing PAC Themes

Using page themes (skins), you can change the overall appearance of Polaris PowerPAC and Polaris PowerPAC Children's Edition quickly and easily, without extensive code editing. In Polaris Administration, you can assign themes at the system, library, or branch level. For more information about standard Polaris PowerPAC themes, see "Setting Polaris PowerPAC Themes" in Polaris staff client help. For more information about defining and assigning children's themes, see "Managing Themes" in Polaris staff client help.

With knowledge of HTML and access to SQL, you can create a custom theme, then make your custom theme available for assignment in Polaris Administration. You must place your custom themes in a special custom folder to protect them from being overwritten during a Polaris reinstallation or upgrade.

See also:

- "Theme [Structure"](#page-11-1) below
- ["Header](#page-12-0) Logo" on the next page
- "Creating a Custom Theme for Polaris [PowerPAC"](#page-13-0) on page 11
- "Creating a Custom Theme for Polaris [PowerPAC](#page-15-0) Children's Edition" on page 13
- <span id="page-11-1"></span>• ["Creating](#page-40-0) Custom Mobile PAC Themes" on page 38

### Theme Structure

In general, a theme consists of a style sheet (.css) file and a collection of images. The style sheet controls aspects of general page appearance—such as fonts, links, and colors—and defines classes. The **Themes\Shared** folder contains the default images for all themes. Each individual theme has a single site.css file that is generated from SCSS files contained in the **Themes\Shared\SCSS\** folder. When creating a custom theme, you will need to generate a site.css for your theme using the shared SCSS files (instructions below). See "Creating a Custom Theme for Polaris [PowerPAC"](#page-13-0) on page 11.

#### **Important:**

If your library uses Polaris Social (licensed integrated ChiliFresh Connections features): In the Polaris **themes\shared** folder, ChiliFresh Connections has its own style sheet (chilifresh.css). If your Power-PAC has a custom theme and you wish to override some of the default chilifresh.css file, copy the chilifresh.css file from the **themes\shared** folder to the custom theme folder and edit the custom version accordingly. The custom chilifresh.css page must contain all the CSS classes from the default version.

For Polaris PowerPAC Children's Edition, the style sheet is located in each language-specific theme folder: **Polaris/PowerPAC/Children/themes/language code/<theme name>**.

## <span id="page-12-0"></span>Header Logo

For your header logo, you can use a .jpg file or a .gif file. The default header logo image is .gif file (header\_logo.gif.) However, custom themes can use either header\_logo.jpg or header\_logo.gif. Note that header\_logo.gif supports header logo images that have a transparent background.

## <span id="page-13-0"></span>Creating a Custom Theme for Polaris PowerPAC

Polaris provides five standard themes for Polaris PowerPAC: Ocean (the default), Pomegranate, Mint, Black & Gold, and Gray. When a patron connects to Polaris PowerPAC, the connection branch's theme is displayed. If you allow patrons to switch branches, the theme changes according to the selected branch's theme setting. You create a custom theme by setting up a custom theme folder in **Polaris\[version]\PowerPAC\custom\themes\theme name**, and making it available for selection in Polaris Administration with an SQL command. To create a custom theme for Polaris PowerPAC:

- 1. Create and name a custom theme folder in **Polaris\[version]\PowerPAC\custom\themes\ {theme name}**. The name is case-sensitive. Alternatively, your file folder can reside on any remote server. You then define a full-qualified URL directory path in the path column of the SQL table SA\_PowerPAC\_Themes (see step 3). If the path column value in SA\_PowerPAC\_ Themes begins with http: or https:, PowerPAC treats that as a fully-qualified domain path. Any other values are assumed to be relative paths within the root of the PowerPAC web application.
- 2. Working in your custom theme folder, create a **scss** sub folder and copy the file **style-template.scss** from the top-level custom folder into your custom theme's **scss** folder. Follow the naming convention of the standard themes; that is, include the name of your theme in that file name. For example if your theme name was **Saratoga**, name the file **style-saratoga.scss**. You can override variables such as color, font size, etc. in this file. Place any custom classes or class overrides at the bottom of the file after the import line for **style.core**.

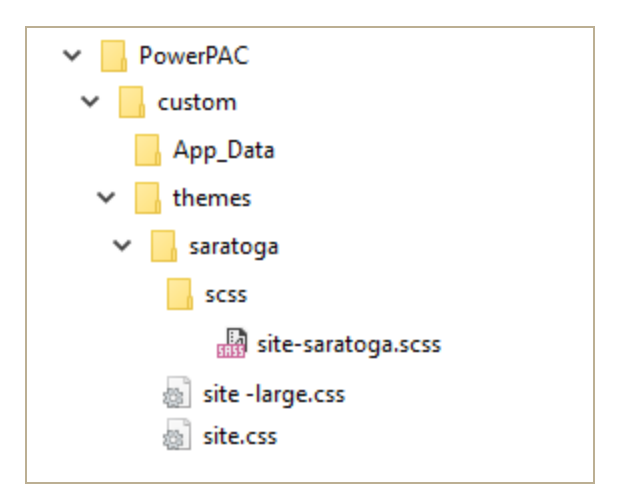

#### **Note:**

If you want to modify a standard theme, you may want to use the simple Gray theme as the basis for your changes.

#### **Important:**

If your library uses Polaris Social (licensed integrated ChiliFresh Connections features): In the Polaris **themes\shared** folder, ChiliFresh Connections has its own style sheet (chilifresh.css). If your

PowerPAC has a custom theme and you wish to override some of the default chilifresh.css file, copy the chilifresh.css file from the **themes\shared** folder to the custom theme folder and edit the custom version accordingly. Unlike the main styles.css page with overrides, the custom chilifresh.css page must contain all the CSS classes from the default version.

3. PowerPAC includes a utility to compile from your custom **site-<theme>.scss** file the **site.css** file that will reside in the top level of your custom theme folder. In order to create that custom **site.css** file, at a command prompt, cd to **c:\program files\ polaris\<version>\powerpac\themes\** and run the utility specifying your custom theme name. For example, if your custom theme name is **Saratoga**, run from the command line prompt:

#### **> PowerShell -File ScssCompile.ps1 -Theme Saratoga**

This will generate a **site.css** file in your custom theme folder.

4. Add the custom theme as an entry in the Polaris.SA\_PowerPAC\_Themes table in the Polaris database with an SQL insert command. The following command is an example:

#### **insert into SA\_PowerPAC\_Themes (DisplayName,Path,UserDefined) select 'Saratoga', 'Custom/themes/Saratoga/', 1**

**Saratoga** is the theme name as it will be listed in Polaris Administration, **custom/themes/Saratoga** is the custom folder, and **1** indicates the theme is user-defined (0 in this column would indicate Polaris-defined). If your custom folder is on a remote server, use the fully-qualified URL directory path in the **path** column (see step 1).

- 5. Highlight the command and click **Execute**.
- 6. Assign the new theme to one or more branches by following these steps:
- a. In the Polaris Administration Explorer, open the **Profiles** folder for the organization, and select the **PowerPAC** tab in the details view.
- b. Double-click **Theme selection**, and select the custom theme from the drop-down list.
- c. Double-click **Theme dashboard position**, and select **Left** or **Right**.
- d. Select **File**, **Save**.
- 8. Use the Reload feature in Polaris Language Editor (WebAdmin) or perform an IIS reset to see your changes.

#### **Note:**

Polaris Hosted customers should contact Polaris Customer Support to perform an IIS reset.

## <span id="page-15-0"></span>Creating a Custom Theme for Polaris PowerPAC Children's Edition

When you enable Children's Edition themes in Polaris Administration for an organization, children can choose a theme from the options you specify. Polaris provides three standard Children's Edition themes: Treasure, Antique, and Ocean. You can offer some or all of these as well as your custom themes. Themes are developed at the system level, but you can assign them at the system, library, or branch level, so that each branch can control which (if any) theme options are available. The default theme—the theme that is displayed when users first connect to Polaris PowerPAC Children's Edition—can also be set at the system, library, or branch level.

For Polaris PowerPAC Children's Edition, the theme style sheet (.css) file and related image files are stored in each language-specific theme folder:

**Polaris\[version]\PowerPAC\Children\themes\language code\theme name**. For example, files for the default Treasure theme (English) are located in the folder **Polaris\version\PowerPAC\children\themes\1033\treasure**.

If you are creating a custom theme, set up a unique folder for your files on the Web server, in the **Polaris\version\PowerPAC\children\themes\language number** folder.

#### **Note:**

Each language is represented by a number. English is represented by 1033, so theme folders for the English version are stored in **Polaris\version\PowerPAC\children\themes\1033**.

Theme folders also contain the image files specified for format icons and categories, since these images can change when a different theme is chosen. As in Polaris PowerPAC, format icons identify the medium of a title listed in search results, such as a book or a musical sound recording. "Categories" are specific to the Children's Edition and contain predefined targets, such as searches or Web site URLs. See Managing Search Categories.

You create a custom theme for Children's Edition by copying an existing theme, then editing the style sheet and images as appropriate. However, you do not need to do an SQL insert command to make the custom theme available for use, since you can do this step directly in Polaris Administration. To create a custom theme for the Children's Edition:

- 1. In the] **Polaris\[version]\PowerPAC\children\themes\[language folder]** directory, copy a theme folder and rename it for your custom theme. Keep your new custom theme folder in the **Polaris\[version]\PowerPAC\children\themes\[language folder]** directory. File names and paths are case-sensitive.
- 2. Working in your custom theme folder, edit the .css style sheet and images as you wish. You must retain all classes in the .css file.
- 3. Make your custom theme available for organizations to use by following these steps:
- a. In the Polaris Administration Explorer, open the **Profiles** folder at the system level, and select the **Children's PAC** tab in the details view.
- b. Double-click **Theme construction**. The **Theme Construction** dialog box lists the default themes and any custom themes that have already been defined. You cannot edit the default themes.
- c. Select the theme you copied as a basis for your custom theme in step 1, and click **Copy**. The copy is added to the list as **Copy of theme**.
- d. Select the copy and click **Edit**. The **Edit Theme** dialog box opens.
- e. Type a name for the theme in the **Display Name** box. The display name identifies the theme in Polaris Administration profiles and on the Polaris PowerPAC Children's Edition interface.

#### **Note:**

The **Cursor Type** field is not functional.

- f. In the appropriate **File Name** boxes, if you changed any filenames in the custom theme folder, type the new filenames for the page graphic elements and for the stylesheet. The system constructs the appropriate URL. Type only the new filename (case-sensitive).
- g. Type the name of the theme folder you created in step 1 in the **Default Image Path** box. Type only the folder name (case-sensitive). The system constructs the appropriate URL for the theme files to **Polaris\[version]\PowerPAC\children\themes\language folder\your folder** on the server, based on the theme folder you specify.
- h. Click **OK** on the dialog box. The dialog box closes, and your settings are saved.
- 4. Assign the custom theme to an organization by following these steps:
- a. In the Polaris Administration Explorer, open the **Profiles** folder for the organization, and select the **Children's PAC** tab in the details view.
- b. Double-click **Theme Assignment**.
- c. Select the custom theme in the Unassigned Themes list, and click **Assign**. The theme is added to the Assigned themes list.
- d. To designate an assigned theme as the default theme, select the theme in the Assigned Themes list, and click **Assign Default Theme**.
- e. Click **OK** on the dialog box. The dialog box closes, and your settings are automatically saved.

### **Note:**

To display the theme options in the Children's Edition, set the Children's PAC profiles **Select theme: Enable** and **Dashboards: Enable** to **Yes** for the organization.

5. Use the Reload feature in Polaris Language Editor (WebAdmin) or perform an IIS reset to see your changes.

#### **Note:**

Polaris Hosted customers should contact Polaris Customer Support to perform an IIS reset.

### **Important:**

Back up your new theme folder to protect it from being overwritten when Polaris PowerPAC software is reinstalled or upgraded. Move the custom theme directory back to **Polaris\[version]\PowerPAC\children\themes\language folder** after the installation is complete.

## <span id="page-17-0"></span>Customizing Layouts

Beyond the color and layout changes possible by overriding the PowerPAC CSS classes and styles, overall layout structure for the PowerPAC header, menu options, footer, and dashboards can be customized by editing the application primary master page.

PowerPAC pages share a common ASP.NET master page called **site.master** which resides in the root directory. With knowledge of HTML, ASP.NET, and C#, a customized version of this file can result in changes in the layout of the header, menu options, and footer that may not be possible through CSS changes.

The **site.master** file can be modified in place, but be sure to make a backup of the original file. Also, be aware that changes will be overwritten when PowerPAC is upgraded on your server. A better method is to create a custom theme and then create a copy of **site.master** in your custom theme folder. PowerPAC always looks for a **site.master** in the selected theme folder before defaulting to the version in the application's root directory.

Most of the dynamic data content for portions of PowerPAC pages that are rendered via the **site. master** file are contained in a C# object called PageData. The following attributes of the PageData object are available for use in any customized PowerPAC master page:

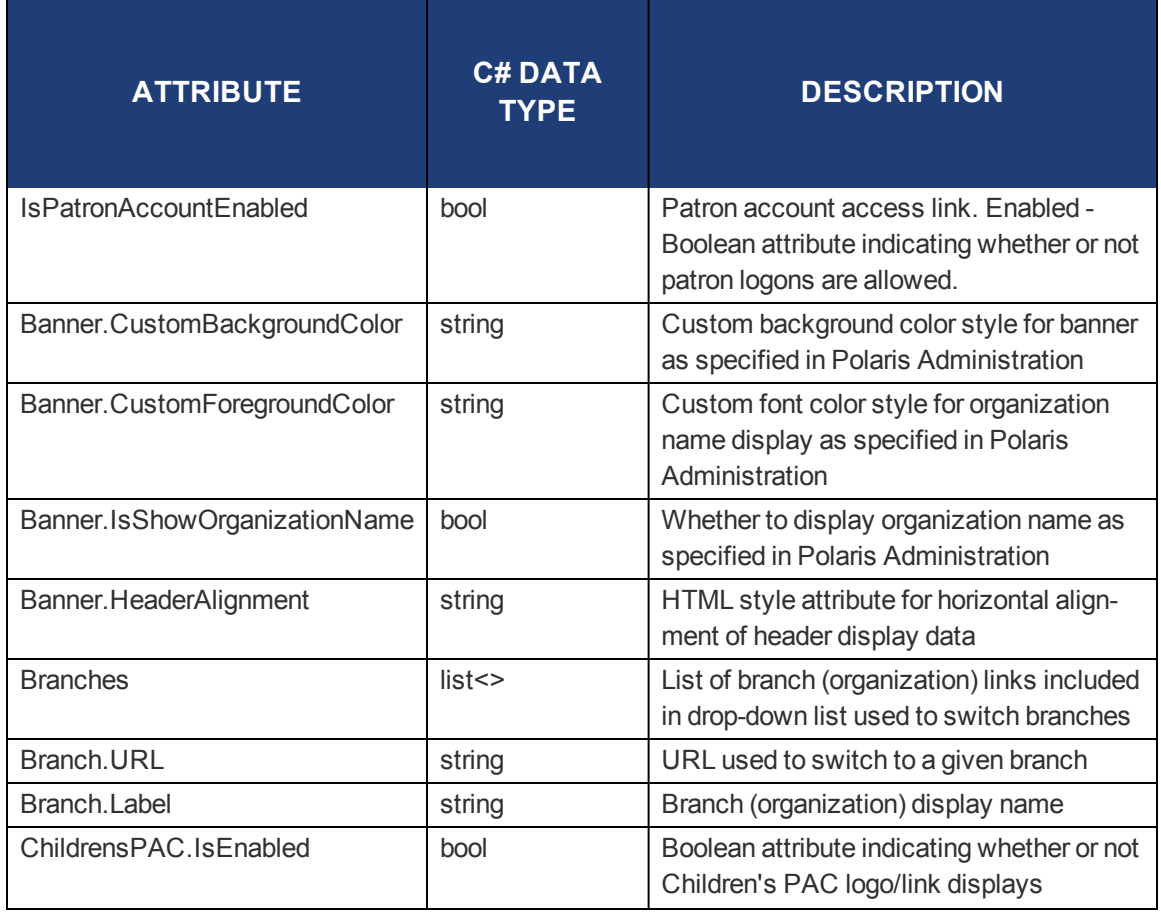

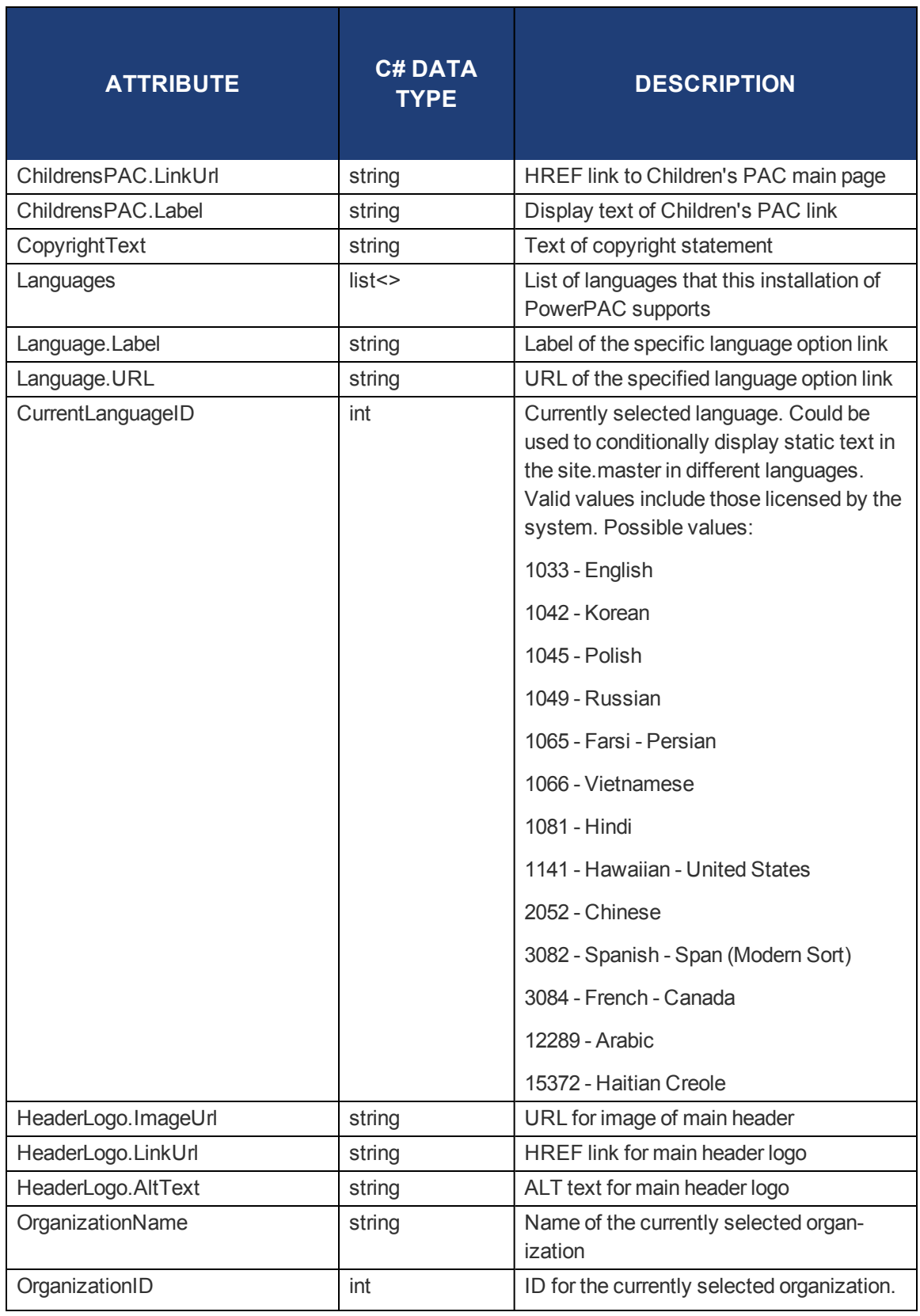

Innovative Interfaces Inc. 2017 2017 16

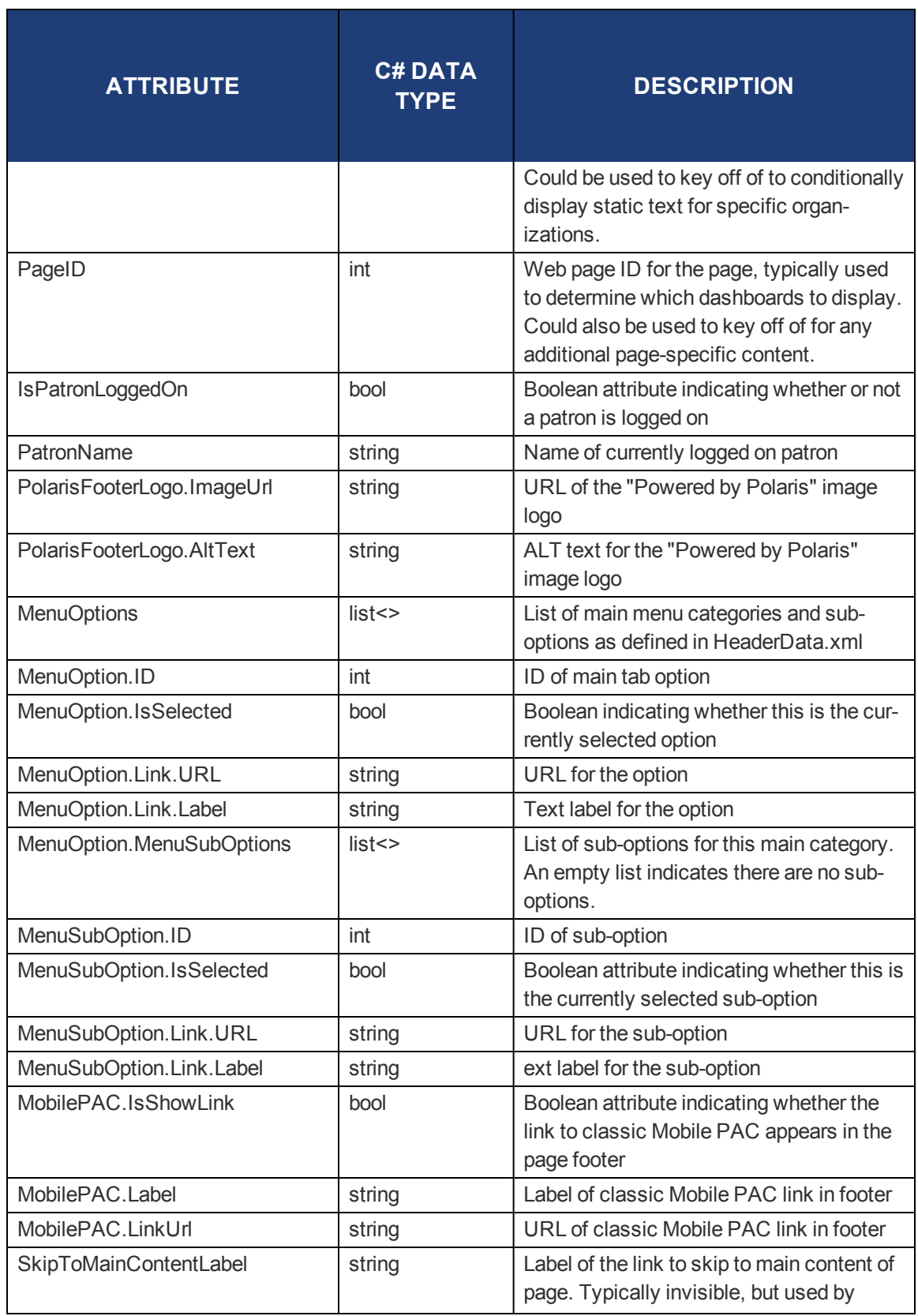

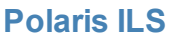

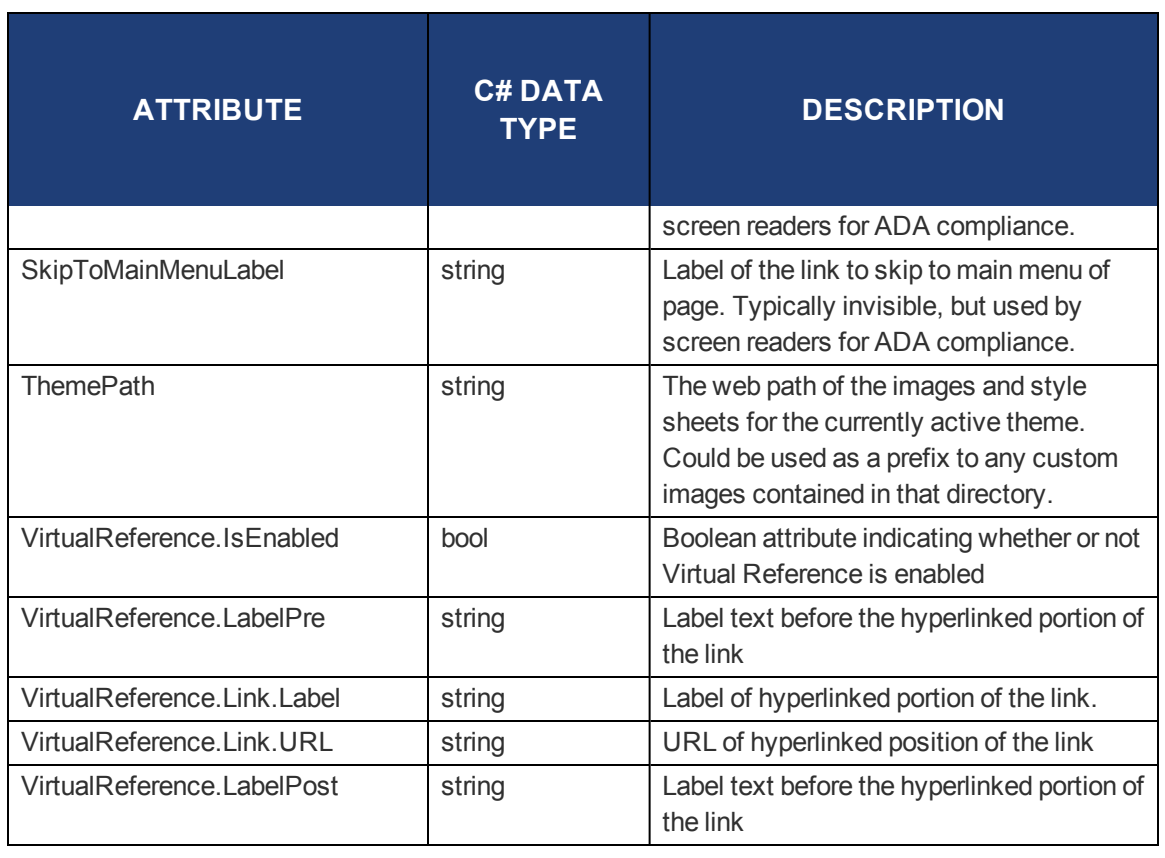

## <span id="page-20-0"></span>Section- and Page-Specific Customizations

For PowerPAC pages that inherit from **site.master**, the BODY HTML tag contains two classes that may be used as selectors for scoping of section- and page-specific CSS customizations. The pagespecific class is of the format **page-{pagename}** in which **{pagename}** is the name of the ASPX page minus the .aspx file extension. The section-specific class is of the format **section-{sectionname}** where **{sectionname}** is the directory in which the page resides.

Example:

For the page /polaris/patronaccount/itemsout.aspx, the BODY tag would include the following classes:

### <span id="page-20-1"></span>**<BODY class="section-patronaccount page-itemsout">**

## Navigation Menu Options

Navigation menu options are defined in the file **HeaderData.xml** in the root of the PowerPAC folder. If a single customized HeaderData.xml file will suffice for all branches, copy the **HeaderData.xml**

file to the **/custom/** folder and customize the copied file. Polaris looks first for **HeaderData.xml** in the **/custom/** folder; if the file is not found there, Polaris uses the **HeaderData.xml** file in the root of the PowerPAC folder.

If you need different custom **HeaderData.xml** files for various branches, you can create them in the **/custom/** folder, and each can be assigned to one or more branches:

- <sup>l</sup> After creating the multiple **HeaderData.xml** files, create a file called **HeaderDataIndex.xml** in the **/custom/** folder. This allows PowerPAC to associate specific header data files with specific branches. See the sample file in the **/custom/** folder called **HeaderDataIndex-templatexml**; use this file as an example or starting point.
- . In the index file, each branch ID is assigned to the custom versions of HeaderData.xml. For example:

```
<?xml version="1.0" encoding="utf-8" ?>
<HeaderDataFiles>
 <HeaderDataFile OrganizationIDs="3, 4, 5" FileName="HeaderData city.xml"/>
 <HeaderDataFile OrganizationIDs="7,8,9,10" FileName="HeaderData_county.xml"/>
 <HeaderDataFile OrganizationIDs="12" FileName="HeaderData 12.xml"/>
</HeaderDataFiles>
```
**Any branch not listed in HeaderDataIndex.xml** will use the default **HeaderData.xml.** 

Perform a PowerPAC reload or IISRESET after creating the **HeaderDataIndex.xml** file. Polaris Hosted customers should contact Polaris Customer Support to perform an IIS reset.

## <span id="page-22-0"></span>Customizing Pages

Polaris PowerPAC and Polaris PowerPAC Children's Edition are based on ASP.NET programming. All .aspx and .ascx files are directly editable, but you should back up your changes to preserve them from being overwritten when the application is updated and reinstalled. You should be familiar with and have coded ASP.NET in C#.

For Polaris PowerPAC, the files are located in **Polaris/PowerPAC/library**. See "Polaris PowerPAC Pages Reference" in Polaris staff client help for a list of pages and how they are used.

For Polaris PowerPAC Children's Edition, the files are located in **Polaris/PowerPAC/children**. See "Polaris PowerPAC Children's Edition Pages Reference" in Polaris staff client help for a list of pages and how they are used.

#### **Important:**

Back up your changes to preserve them from being overwritten when the application is reinstalled or upgraded.

### <span id="page-22-1"></span>Site Master Page

Beginning with Polaris 5.2, PowerPAC uses an ASP.NET master page called **site.master** which resides in the PowerPAC application root directory. All common <HEAD> elements from the individual \*.ASPX PowerPAC pages are now in this shared master page. This shared master page ensures consistency in style and layout across pages, and prepares PowerPAC for future updates. You do not need to customize the <HEAD> element on individual pages.

#### **Note:**

You can include a custom version of **site.master** in the **/custom directory**. See ["Customizing](#page-17-0) Layouts" on [page 15.](#page-17-0)

### <span id="page-22-2"></span>CSS and JavaScript References

Beginning with Polaris 5.2, all references to external style sheet and static JavaScript files are located in user control files called **/usercontrols/headassets.ascx** and **/usercontrols/footerassets.ascx**. Alternate versions of these files are used by pages associated with PowerPAC Community features; they are called **/usercontrols/headassetscommunity.ascx** and **/usercontrols/footerassetscommunity.ascx**The list of style sheets and JavaScript files can be

edited in place.

### <span id="page-22-3"></span>Polaris PowerPAC Accessibility Tags

Polaris PowerPAC pages include tags to improve accessibility in the following ways:

- ALT tags provide text equivalents for inline images.
- . "Skip navigation" links are included at the top of each PowerPAC page.
- Table header <TH> tags distinguish column headers for data tables, such as those displayed on patron account pages.

Although these features are not generally visible when the pages are displayed, they improve the experience of patrons who use screen readers. If you customize PowerPAC pages, you will likely want to retain these features.

## <span id="page-23-0"></span>User-Defined Templates

For Polaris PowerPAC, you can use a template to construct your custom pages. Custom pages based on the template can reside in any PowerPAC folder, and the page directive (first line of the custom ASPX page) does not need to be updated whenever PowerPAC is upgraded.

To create a custom PowerPAC page from the template, copy **/Custom/CustomPage-template.aspx** to any file name with an \*.aspx extension in any folder within PowerPAC, typically in the **/Custom/** folder. Then add any custom HTML in the commented area of the page.

### **Note:**

Beginning with Polaris 5.2, the **CustomPage-template.aspx** file uses the master page design. If you have created custom \*ASPX files in previous version of Polaris, they should still work as is, but Polaris encourages you to switch to the master page design. See ["Customizing](#page-17-0) Layouts" on page 15. When you upgrade to Polaris 5.5, update your custom pages to follow the Polaris 5.5 version of the template.

#### **Note:**

Certain pages in **the library\userdef** directory are intended for direct editing so that you can easily insert your library's custom information. These include **ud\_events.ascx** and **ud\_policies.ascx**. You can add upcoming events and library policies to these pages just by inserting the appropriate text and formatting your text with basic HTML tags. Be sure your additions are responsive. See "Add text to the Events page" and "Add text to the Policies page" in Polaris staff cleint help.

## <span id="page-23-1"></span>Adding Web Parts to Custom Pages

If you create a custom page from the template, you may want to set the PageID value so that the appropriate web parts are displayed in the dashboard. For a list of PageID values, see "Standard PAC Pages Reference" in Polaris staff client help.

## <span id="page-24-0"></span>Adding Menu and Submenu Options

You can add menu and submenu options (tabs) and provide links for your custom options in the file **HeaderData.xml**, located in **Polaris\[version]\PowerPAC**. See ["Navigation](#page-20-1) Menu Options" on [page 18](#page-20-1). Each tab is identified by a unique number in the TabID field. Polaris-provided tabs are identified by single-digit numbers. Start at a higher number for custom tabs, such as 100, in case Innovative adds more default tabs in later versions.

#### **Important:**

Copy **HeaderData.xml** to the custom folder, then make your changes. This protects your changes from being overwritten at reinstallation or upgrade.

### <span id="page-24-1"></span>Suppressing Context

Standard query parameters are appended to most PowerPAC URLS. They identify the relevant organization and the appropriate language file. An example is shown below.

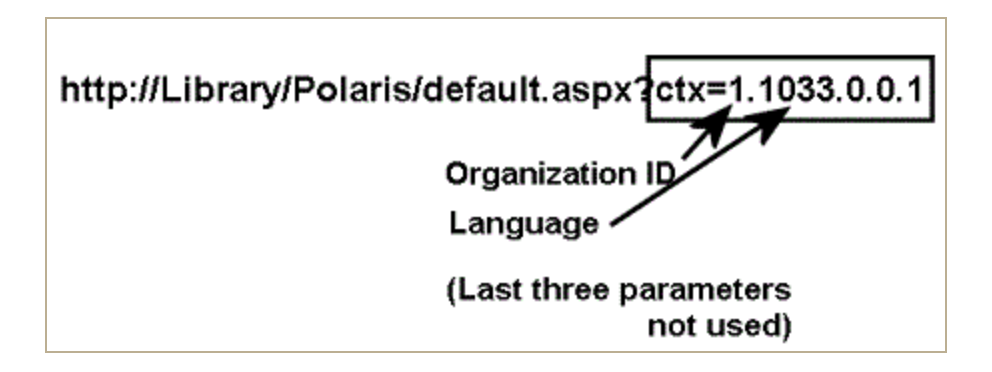

For each of the nodes in the primary and secondary navigation links defined in **HeaderData.xml**, you can specify a **SuppressCTX** node for custom tabs and secondary menu options. Set **SuppressCTX** to **Y** for any custom tab or menu option in the header for which the link is going to some page other than a PowerPAC page. For example, a library adds additional custom tabs for **Visual Search** and **Digital Catalog**, applications outside Polaris PowerPAC that the library wants patrons to be able to use. By including the node **<SuppressCTX>Y</SuppressCTX>** in the tab definition, the ctxx=9.9999.9.9.9 query parameter values will not be automatically appended to the link.

## <span id="page-25-0"></span>Customizing Search By and Sort By Options

You can edit PowerPAC Search by and Sort by options as described below. If you choose to remove options, be sure to coordinate your default settings in the PAC profile **Search settings defaults** if appropriate.See "Specifying Default Search Settings" in Polaris staff client help.

### <span id="page-25-1"></span>Search By Options

PowerPAC users can select a search access point in the **Search by** drop-down list. The values for the fields in the **Search by** drop-down lists are contained in a customizable XML configuration file. To edit the list of fields, copy **/App\_Data/SearchByOptions.xml** and place your copy in **/Custom/App\_Data/SearchByOptions.xml**.

You can delete nodes in the file, and you can change the order. Your custom file must contain at least one node. As this is a system-defined list of options, the addition of other search options is not supported.

#### **Note:**

Perform a PowerPAC reload or IISRESET after creating the custom version of this file.

You can edit and translate labels for **Search by** options using Polaris Language Editor (WebAdmin). **Search by** string IDs begin with PACML\_SEARCHBARS. For more information, see WebAdmin online help.

## <span id="page-25-2"></span>Sort By Options

When PowerPAC search results are returned, the user can select a Sort option for the results. The values for the fields in the **Sort** drop-down lists are contained in a customizable XML configuration file. To edit the list of fields, copy **/App\_Data/SortByOptions.xml** and place your copy in **/Custom/App\_Data/SortByOptions.xml**.

Since sort options are different for searches containing results from the local database only and searches that include at least one remote database, separate nodes control these options: **<LocalOnly>** and **<Remote>**.

You can delete nodes in the file, and you can change the order. Your custom file must contain at least one node. As this is a system-defined list of options, the addition of other sort options is not supported.

#### **Note:**

Perform a PowerPAC reload or IISRESET after creating the custom version of this file.

You can edit and translate labels for **Sort** options using Polaris Language Editor (WebAdmin). **Sort** string IDs begin with PACML\_SORT. For more information, see WebAdmin online help.

## <span id="page-26-0"></span>Customizing PowerPAC Help Links

In addition to the standard set of help pages supplied with PowerPAC, custom pages and links may be added and the existing list of default pages can be modified and rearranged.

#### **Important:**

After completing your changes, use the Reload tool in Polaris Language Editor (WebAdmin) to see your changes in PowerPAC.

The list of help page links is managed in the file **HeaderData.xml**, which resides in the top level of the PowerPAC web folder. Edits can be made directly to this file or a copy of the file can be placed in the PowerPAC **Custom** folder. If you create a copy in the custom folder, any changes you make to **HeaderData.xml** will not have to be reapplied whenever the Polaris system is upgraded.

Each help file link is a <SubTab> node under the <MainTab> identified as TabID 99. The illustration shows an example:

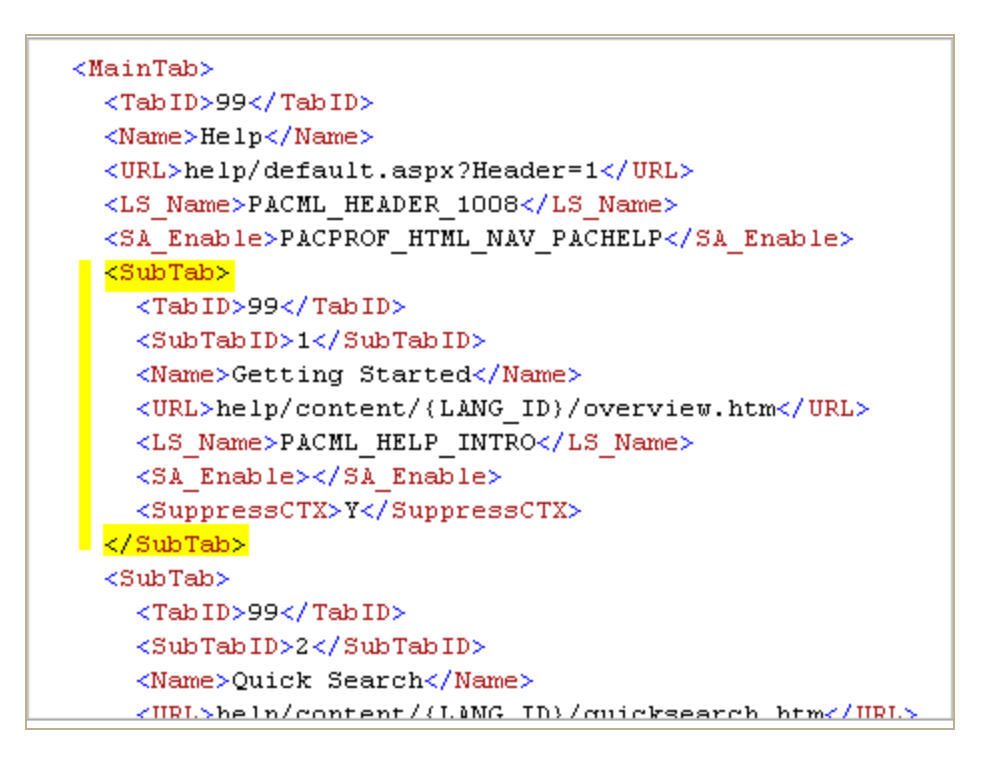

## <span id="page-26-1"></span>Removing Help Links

To remove any Polaris-supplied help links, simply remove the <SubTab> node for that link from **HeaderData.xml**.

## <span id="page-27-0"></span>Rearranging the Order of Help Links

The <SubTab> nodes may be rearranged within the <MainTab> parent node. The values for <SubTabID> in each node do not need to be reassigned when reordering the nodes. The list of help links will display in the order that they are listed in the **HeaderData.xml** file.

## <span id="page-27-1"></span>Adding Help Links

To create additional help links, add a new <SubTab> node within the <MainTab> node (<TabID> of 99). The newly added node can be placed anywhere within the list of other <SubTab> nodes for <MainTab> 99.

The newly added node should contain the following:

- <sup>l</sup> 'TabID' of 99. (<TabID>99</TabID>)
- A unique 'SubTabID' that is not currently being used. (<SubTabID>1000</SubTabID>)
- 'Name' to identify the link. This will be used as the link's label if an <LS\_Name> node is not defined. (<Name>Our Custom Help Link</Name>)
- <sup>l</sup> 'URL' of the link to the help file content. (<URL>custom/help/ourhelp.htm</URL>)
- To create a multi-lingual label for the custom help link, add a custom string in Web Admin and include that string's mnemonic in an 'LS\_Name' node. This is optional. (<LS\_ Name>CUSTOM\_HELP\_LINK\_1</LS\_Name>)
- Include a 'SuppressCTX' node with a value of 'Y' to indicate that Polaris-specific URL data should not be included in the URL Link. (<SuppressCTX>Y</SuppressCTX>)

## <span id="page-28-0"></span>External Logon to PAC Patron Account

You can allow patrons to log on to the main patron account page in the PAC from an external page, bypassing the Polaris PowerPAC main page. The POST method requires a user name or barcode and the patron's password. (If there is a problem with these entries, a PowerPAC error message is displayed and the patron is returned to the normal PowerPAC log-on screen.)

The external log-on uses the page **logon\_ext.aspx**. The two form values supported are **userid**, which can be either the patron account barcode or user name, and **password**, which is the patron's password. The following example HTML page shows how to include a logon feature on an external page:

<html>

<body>

<form method="post" action="http://mylibrary.com/polaris/logon\_ext.aspx">

Barcode or Username: < br />

<input type="text" id="userid" name="userid"/><br />

Password:<br />

<input type="password" id="password" name="password"/><br />

<input type="submit" value="Log In" />

</form>

</body>

</html>

## <span id="page-29-0"></span>Linking to the INN-Reach Central Catalog

If your library participates in an INN-Reach consortium, you can provide two types of links on Power-PAC pages to the INN-Reach central catalog:

**Simple link to the INN-Reach central catalog web site** - You can provide a simple link to the INN-Reach central catalog web site. For example, you may want to provide the link on the library's Power-PAC portal page, in a PowerPAC dashboard, and/or on the "No Hits" search results page. The patron clicks the link and enters or re-enters the search term on the INN-Reach central catalog web site. For general information about adding links to PowerPAC pages, see:

- "Set up custom portal page content" in Polaris staff client help
- "Defining Web Parts for Dashboards Overview" in Polaris staff client help
- ["Customizing](#page-22-0) Pages" on page 20

**Deep link to INN-Reach central catalog search** - You can provide a custom link that allows the patron to search the INN-Reach central catalog without re-entering the search term. For example, if a patron searches for **global warming** in PowerPAC and doesn't find anything suitable, the patron can click a link to search the INN-Reach catalog and go directly to the INN-Reach central catalog search results page for **global warming**. With this method, a JavaScript .js file extracts the search term from the URL of the patron's brief results page and passes it in the referring URL to the INN-Reach catalog.

#### **Note:**

The deep link method described here works only on the PowerPAC brief search results page because the PAC URL for this page contains the search term (**term=**). If the patron has navigated to the full display for a title in the search results, the URL no longer contains the search term; therefore, the INN-Reach link goes to the INN-Reach catalog's home page.

For details about this method, see:

- "Create deep links to the [INN-Reach](#page-29-1) central catalog" below
- <sup>l</sup> "Sample JavaScript for [INN-Reach](#page-32-0) Central Catalog, Encore Discovery Platform" on page 30
- <sup>l</sup> "Sample JavaScript for [INN-Reach](#page-32-1) Central Catalog, WebPAC Discovery Platform" on [page 30](#page-32-1)

As with other Polaris PAC customizations, you need some knowledge of HTML and other techniques to do this procedure.You must implement the script as explained here. Polaris Support can provide basic troubleshooting if you run into problems, but cannot implement it for you. If your customizations break the code, Polaris Support can help you revert back to the original.

### <span id="page-29-1"></span>Create deep links to the INN-Reach central catalog

Use the **C:\Program Files\Polaris\[version]\PowerPAC\custom** folder for your customizations to prevent them from being overwritten at upgrade. If you have a custom theme, you can create and

name a subfolder for your custom theme, and then create appropriate subfolders within that folder For details, see ["PowerPAC](#page-7-0) Directory Structure" on page 5.

### <span id="page-30-0"></span>**Step 1: Add a JavaScript file to your PowerPAC server.**

- 1. Create a text file and name it **inn-reach-pac-link.js**. The script format differs depending on the INN-Reach central catalog discovery platform:
- **Encore example** See "Sample JavaScript for [INN-Reach](#page-32-0) Central Catalog, Encore Discovery [Platform"](#page-32-0) on page 30
- **WebPAC example** See "Sample JavaScript for [INN-Reach](#page-32-1) Central Catalog, WebPAC Discovery [Platform"](#page-32-1) on page 30
- 3. Change the second line of the script so that it represents the URL of your INN-Reach central catalog.
- 4. Place the script file in your PowerPAC custom folder or subfolder.

### <span id="page-30-1"></span>**Step 2: Modify your custom PowerPAC theme.**

Working in your custom **site-{theme}.scss** file, add the following so that your INN-Reach links look and behave like traditional hyperlinks.

**.irLink {**

**cursor:pointer; cursor:hand; text-decoration: none; color: navy;**

**.irLink:hover {**

**text-decoration: underline;**

**color: red;**

### **}**

**}**

### **Note:**

You must assign a unique class (**irLink**) and in your CSS provide some rules that make your links look and behave like hyperlinks. The example above assumes your hyperlinks work like the Power-PAC default links. If you customize the default styles for how links look and work, be sure the rules for the **irLink** class mimic your styles for conventionally linked items.

### <span id="page-31-0"></span>**Step 3: Create (if necessary) and modify your custom PowerPAC site.master.**

- 1. Create a custom site.master file in your custom theme folder. See ["Customizing](#page-17-0) Layouts" on [page 15](#page-17-0).
- 2. Open the custom site.master file and locate the </body> tag near the bottom.
- 3. Open a line before the closing body tag and provide the link to your JavaScript file in this format:

#### **<script type="text/javascript" src="{FILE PATH}"></script>**

where FILE PATH is the path and filename of your JavaScript file; for example:

#### **//testdriveprod.polarislibrary.com/polaris/custom/testdrive/scripts/inn-reachpac-link.js**

The path for your site depends on how you have structured the custom subfolders and your servername, if you do not use a relative path.

### <span id="page-31-1"></span>**Step 4: Create the links to the INN-Reach central catalog.**

The links will look and work like normal web hyperlinks, but the HTML is different. The JavaScript method of linking to the INN-Reach central catalog invokes the script every time the user clicks on the link. The script looks for search terms in the PowerPAC URL and if they exist, passes them on to the INN-Reach catalog. (The link is interactive and dynamic rather than static.)

For example, a conventional HTML link that says Click here to search Prospector looks like this:

#### **<a href="http://iii.com" target="\_blank">Click here to search Prospector</a>**

The link using the JavaScript looks like this:

**<span class="irLink" onclick="gotoIRCat();">Click here to search Prospector</span>**

#### <span id="page-31-2"></span>**Step 5: Place your link on PowerPAC pages:**

You can place the link anywhere in PowerPAC that allows you to place HTML. For example:

#### **Important:**

If the PowerPAC URL contains a search term from the patron's search results page, the link will launch a search in the INN-Reach central catalog. If no search term is present in the URL, the link takes the patron to the INN-Reach central catalog home page.

- <sup>l</sup> **On the dashboard** Select **Free Text** (not **URL**) in the PowerPAC profile **Dashboards: Web part construction** and enter your link. See See "Create a custom Web part" in Polaris staff client help.
- <sup>l</sup> **On the "No Titles Found" page** Use the Polaris Language Editor (WebAdmin) to edit the No Titles Found page to include your link. The string ID is **PACML\_INSTRUCTIONS\_XSL\_ 1603**. See Polaris WebAdmin online help for details.
- $\bullet$  In the banner/menu area Modify the custom site.master file. See ["Customizing](#page-17-0) Layouts" on [page 15.](#page-17-0)

## <span id="page-32-0"></span>Sample JavaScript for INN-Reach Central Catalog, Encore Discovery Platform

If you are linking to an INN-Reach central catalog with an Encore discovery platform, the following is an example of the entire contents of your inn-reach-pac-link.js file (not including the table):

#### **function gotoIRCat() {**

**var irURL = '//encorecalstate.iii.com/iii/encore';**

```
function getParameterByName(name) {
```

```
name = name.replace(/[\[\]]/g, "\\$&");
```

```
var regex = new RegExp("[?&]" + name + "(=([^&#]*)|&|#|$)"), results = regex.exec(win-
dow.location.href);
```

```
if (!results) return '';
```

```
if (!results[2]) return '';
```
**return decodeURIComponent(results[2].replace(/\+/g, " "));**

```
}
```

```
var searchTerm=getParameterByName("term");
```

```
if ((getParameterByName("by") != "CN") && (searchTerm != '')) {
```

```
irURL += '/search/C__S' + getParameterByName("term") + '__Orightresult';
```
**}**

```
window.open(irURL);
```
**}**

## Sample JavaScript for INN-Reach Central Catalog, WebPAC Discovery Platform

If you are linking to an INN-Reach central catalog with a WebPAC discovery platform, the following is an example of the entire contents of your inn-reach-pac-link.js file (not including the table):

### **function gotoIRCat() {**

```
var irURL = '//albert.rit.edu';
```

```
function getParameterByName(name) {
```

```
name = name.replace(/[\[\]]/g, "\\$&");
```

```
var regex = new RegExp("[?&]" + name + "(=([^&#]*)|&|#|$)"), results = regex.exec(win-
      dow.location.href);
      if (!results) return '';
      if (!results[2]) return '';
      return decodeURIComponent(results[2].replace(/\+/g, " "));
}
var searchTerm=getParameterByName("term");
if ((getParameterByName("by") != "CN") && (searchTerm != '')) {
   irURL += '/search/X?SEARCH=' + getParameterByName("term") ;
}
window.open(irURL);
}
```
## <span id="page-34-0"></span>Customizing Mobile PAC

Polaris Mobile PAC is the Web-based public access catalog that has been optimized for mobile devices, providing simplified access to most of the features available in Polaris PowerPAC. As with Polaris PowerPAC customization, you need some knowledge of HTML for some techniques; others require more advanced programming skills. Other PAC customization methods also apply to Mobile PAC:

- Polaris Administration settings control many aspects of Mobile PAC function and appearance. See "Public Access Administration" in Polaris staff client help.
- You can edit most page text and messages using Polaris Language Editor (WebAdmin). See WebAdmin online Help for more information.
- Innovative Interfaces offers custom services for libraries that want to customize Mobile PAC beyond Polaris Administration or Polaris Language Editor settings, but do not have the staff resources to do so. Contact a Customer Account Manager for more information.

#### **Important:**

To see the effects of any changes, you may need to update page caches. Restart the Internet Information Server (IIS) to clear the cache and load any pages that have been changed, or use the Reload feature in the Polaris Language Editor (WebAdmin). Polaris Hosted customers should contact Polaris Customer Support to perform an IIS reset.

See also:

- ["Protecting](#page-35-0) Mobile PAC Changes" on the next page
- ["Customizing](#page-36-0) Mobile PAC Search By and Sort By Options" on page 34
- ["Creating](#page-37-0) Custom Mobile PAC Links" on page 35
- ["Creating](#page-39-0) Custom Mobile PAC Pages" on page 37
- ["Creating](#page-40-0) Custom Mobile PAC Themes" on page 38

## <span id="page-35-0"></span>Protecting Mobile PAC Changes

Mobile PAC server software includes a **Custom** folder where you can preserve most customizations from being overwritten at upgrade. You should back up the **Custom** folder as a precaution, but you will not have to recreate your changes for each upgrade.

In general, the folder structure in the **Custom** folder mirrors the Mobile PAC folder structure. The Mobile PAC application checks for the existence of specific files in the **Custom** folder to be used as overrides for the default versions of those files. The illustration shows the **Custom** folder structure as delivered with Mobile PAC.

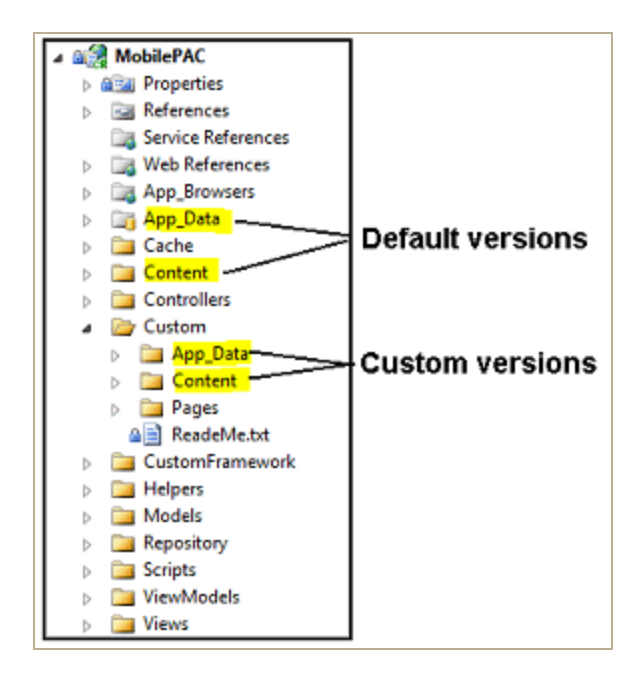

## <span id="page-36-0"></span>Customizing Mobile PAC Search By and Sort By **Options**

You can edit Mobile PAC Search by and Sort by options as described below. If you choose to remove options, be sure to coordinate your default settings in the Mobile PAC profile **Search settings defaults** if appropriate. See "Specifying Mobile PAC Search Settings" in Polaris staff client help.

## <span id="page-36-1"></span>Search By Options

The list of options available in the Mobile PAC **Search by** drop-down list is defined in the file **/App\_ Data/SearchByOptions.xml**. To modify the list:

- 1. Copy **/App\_Data/SearchByOptions.xml** to **/Custom/App\_Data/SearchByOptions.xml**.
- 2. Working in **Custom/App\_Data/SearchByOptions.xml**, remove any of the **<SearchByOption>** XML nodes that you do not want to display in the drop-down list.
- 3. Perform a reload of the Mobile PAC Web site in Polaris Language Editor (WebAdmin), or perform an IISRESET.

## <span id="page-36-2"></span>Sort By Options

The list of options available in the Mobile PAC **Sort by** drop-down list is defined in the file **/App\_ Data/SortByOptions.xml**. To modify the list:

- 1. Copy **/App\_Data/SortByOptions.xml** to **/Custom/App\_Data/SortByOptions.xml**.
- 2. Working in **Custom/App\_Data/SortByOptions.xml**, remove any of the **<SortByOption>** XML nodes that you do not want to display in the drop-down list.
- 3. Perform a reload of the Mobile PAC Web site in Polaris Language Editor (WebAdmin), or perform an IISRESET.

## <span id="page-37-0"></span>Creating Custom Mobile PAC Links

Custom links to other web pages can be added to the Mobile PAC Home, Hours & Contact, and New & Popular pages. They can be displayed below or above the Polaris-defined links. To create custom links:

- 1. Copy **/CustomFramework/Links-template.xml** to **/Custom/Links.xml**.
- 2. Working in **Links.xml**, define the custom links. The template file **/Custom/Links-template.xml** includes detailed step-by-step instructions for setting up a /Custom/Links.xml file.
- 3. Perform a reload of the Mobile PAC Web site in Polaris Language Editor (WebAdmin), or perform an IISRESET.

## <span id="page-37-1"></span>Pages of Custom Links

Polaris also provides a template to create a custom page of links. To create a custom page of links:

- 1. Copy and rename **/CustomFramework/PageLinks-template.aspx** to a file in the **/Custom/Pages/** folder; for example, **/Custom/Pages/BookClubs.aspx**.
- 2. Edit the custom page, changing the **{title}** and **{breadcrumb}** strings to the display title for your custom page.
- 3. Follow the examples in the template for creating links in the custom section of the page. See below.

```
<!------ CUSTOM HTML BEGINS HERE ------>
   <div class="menu-option-level-1">
       <a href="http://polarislibrary.com">{Sample Link 1}</a>
   </div>
   <div class="menu-option-level-1">
      <a href="http://polarislibrary.com">{Sample Link 2}</a>
   </div>
   <div class="menu-option-level-2">
       <a href="http://polarislibrary.com">{Sample Link 3 with arrow}</a>
   </div>
   <div class="menu-option-level-2">
      <a href="http://polarislibrary.com">{Sample Link 4 with arrow}</a>
   </div>
<!------ CUSTOM HTML ENDS HERE -------->
```
## <span id="page-38-0"></span>Custom Links in the Mobile PAC Footer

You can add your own links to the Mobile PAC page footer using standard html markup. *However, you must re-do your edit each time you upgrade.*

To add links to the footer, edit **MobilePAC/Views/Shared/Site.Master** in the section of code shown below:

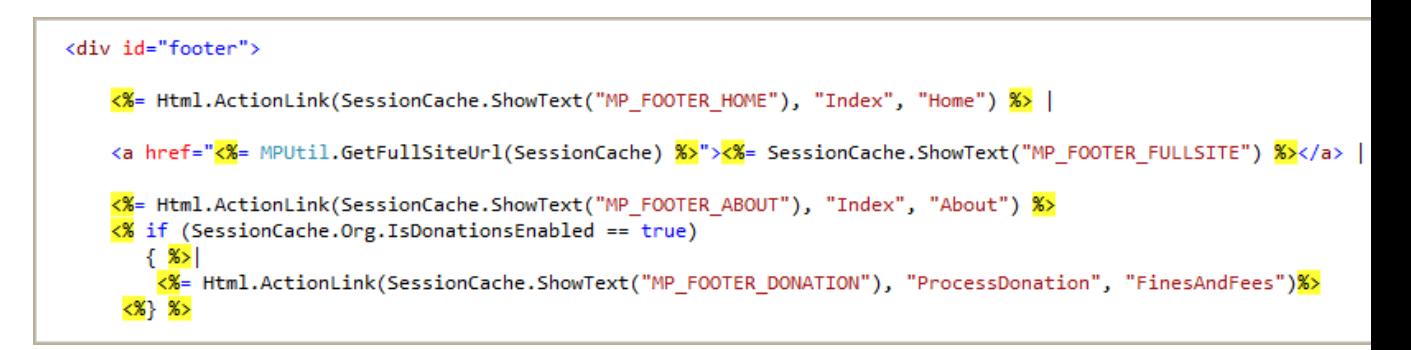

## <span id="page-39-0"></span>Creating Custom Mobile PAC Pages

A template for creating other custom Mobile PAC pages is located in the Cus-

tomFramework/Templates folder. The template can be used as a starting point for custom pages that include standard Mobile PAC headers and footers and a section for custom HTML code. To create a custom page in Mobile PAC:

- 1. Copy **/CustomFramework/Templates/Page-template.xml** to the **/Custom/Pages** folder.
- 2. Rename the copied file to the desired file name. The file must have an **.aspx** file extension. Example: **/Custom/Pages/CommunityLinks.aspx**

Without making any changes, the custom page will look like the illustration:

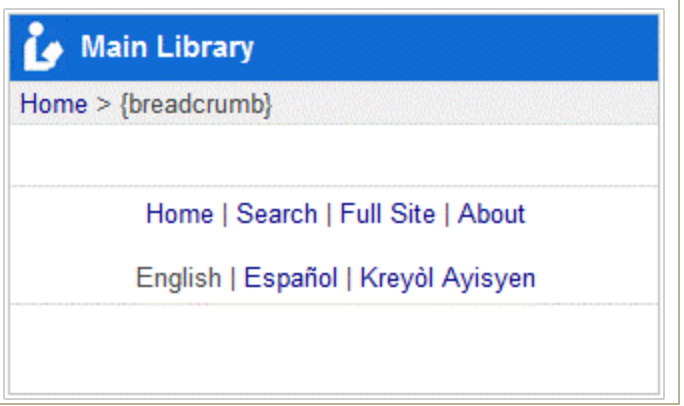

- 3. Edit the custom page, changing the {title} and {breadcrumb} strings to the display title for your custom page.
- 4. Add your custom HTML where noted:

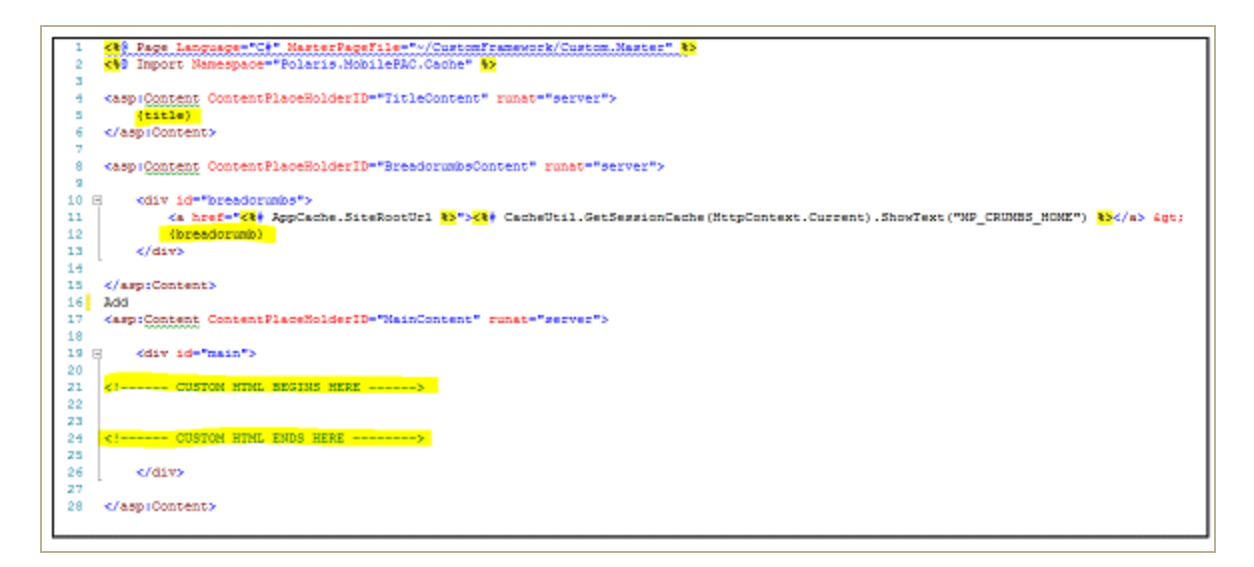

## <span id="page-40-0"></span>Creating Custom Mobile PAC Themes

Mobile PAC allows multiple Polaris-defined and custom themes, but includes one Polaris-defined, default theme called **Classic**. Polaris theme files are contained in the **Content** folder.

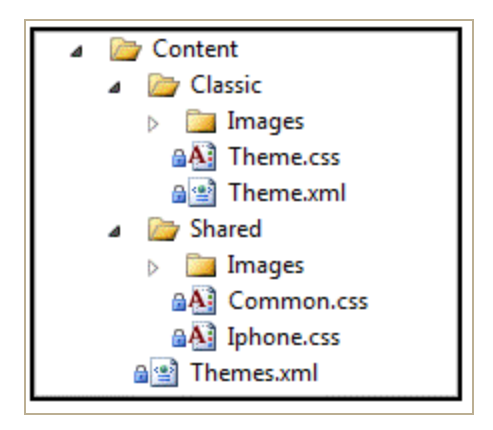

Custom themes should be placed in the **Custom/Content** folder. Any theme folders created in the **/Custom/Content/** folder will be available to Mobile PAC users. If there are multiple custom themes, a drop-down list of themes will be available to the user in the Mobile PAC **Preferences** page.

Each theme (Polaris-defined and custom) inherits most of its styling and images from a shared folder: **Content/Shared**. This structure allows most styling and images such as format icons to be shared among themes, so that any changes between versions of Polaris can be automatically inherited by all themes. For instance, if Polaris adds a new icon for a Type of Material format, because that image is shared by all themes, it is not necessary to update that image in each of the individual theme folders.

Any CSS style information included in a specific theme supplies only the values that need to be overridden for that theme, not every style defined in the common files in **Content/Shared**.

Since custom themes are created in the **Custom** folder, the following steps should only have to be done once, as subsequent upgrades of Polaris Mobile PAC will not overwrite files in the **Custom** folder.

#### **Note:**

A node in the **Themes.xml** file, **SuppressAllIfCustomDefine**, has a default value of **True**. If at least one custom theme is defined in the **Custom** folder, the standard theme cannot be viewed in Mobile PAC.

To create a custom theme for Mobile PAC:

- 1. Place a copy of the **/Content/Classic** folder and its contents in the **/Custom/Content** folder.
- 2. Rename your copied folder to your own theme name.
- 3. Edit the **Theme.xml** file in your new custom theme folder.

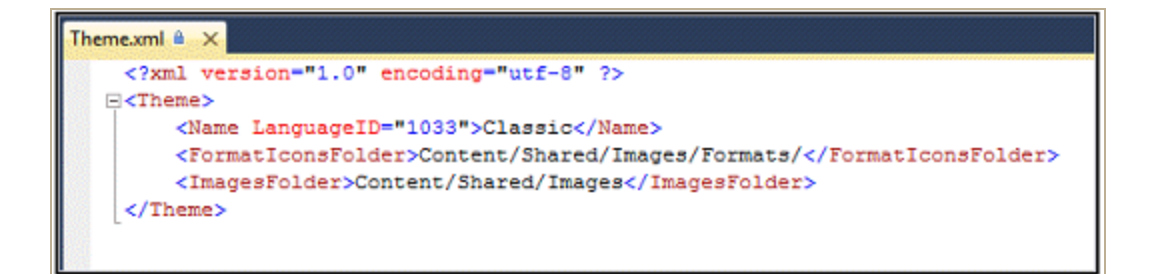

4. Working in your **Theme.xml** file, change the **Name** node to the name of your new custom theme.

#### **Example:**

<Name LanguageID="1033">Old English</Name>

If you have a multilingual PAC, you can define multilingual names for your theme:

#### **Example:**

<Name LanguageID="1033">Old English</Name> <Name LanguageID="3082">Inglés Antiguo</Name> <Name LanguageID="3084">vieil anglais</Name>

> For additional language labels, add additional nodes using the following LanguageID values:

- 1033 English
- 1042 Korean
- 1049 Russian
- 1065 Farsi-Persian
- 1066 Vietnamese
- 1141 Hawaiian
- 2052 Chinese
- 3082 Spanish
- 3084 French
- 12289 Arabic
- 15372 Haitian Creole
- 5. If you do not need to override any of the Mobile PAC images (format icons or other images), leave the **<formaticonsFolder>** and **<imagesFolder>** nodes pointing to the shared folder; you do not have to make copies of all of those image files in your custom theme. If you do wish to change format icons or other images, create folders in your custom theme for those image files, and set the **<formaticonsFolder>** and **<imagesFolder>** nodes to point to those new

folders in your custom theme.

- 6. Edit the **Theme.css** file in your custom folder to begin your customization of your theme. The only styles that you need to include in this file are styles you want to override from the shared theme. You can view all of the shared common styles that can be overridden in **/Content/Shared/Common.css**.
- 7. Perform a reload of the Mobile PAC Web site in Polaris Language Editor (WebAdmin), or perform an IISRESET, after you initially create a new custom theme. Any subsequent changes to the **Theme.css** file or addition of image files do not require an application reload to see the changes.